## **CorelDRAW X8 Edição de Gráficos Vetoriais**

André Luiz Dario

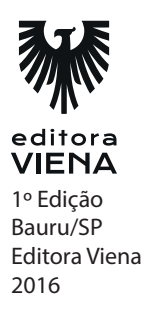

**1.** O que é o CorelDRAW X8?

O CorelDRAW X8 é um software que possibilita desenvolver arte vetorial. O programa possui muitos recursos que permitem a criação de simples desenhos até ilustrações profissionais como banners, layout de produtos, embalagens, logotipos, folhetos, boletins informativos, entre outros.

- **2.** Cite 3 novidades do CorelDRAW X8.
	- \* Novos tours de inicialização: Esses tours auxiliam o usuário a trabalhar com mais rapidez e eficiência. Por meio deles é possível encontrar diversas dicas e ficar familiarizado rapidamente com os recursos e ferramentas do programa.
	- \* Janela de encaixe Dicas aprimorada: Essa janela de encaixe é uma central de aprendizagem, criada para auxiliar principalmente novos usuários. Ela exibe informações valiosas sobre a ferramenta selecionada. Fornecendo links, dicas em vídeo e tutoriais escritos para o aprendizado de diversos recursos.
	- Discovery Center acessível na janela de boas-vindas: O principal objetivo do Discovery Center é inspirar e instruir o usuário, ele foi desenvolvido para diversos estilos de aprendizagem e níveis de habilidade. Nessa versão do CorelDRAW é possível acessá-lo da janela de boas-vindas.
- **3.** Possibilita realizar a criação de novos documentos, documentos baseados em modelo, abrir documentos recentes e realizar tours de aprendizado no CorelDRAW X8.
	- a) Inspiração
	- b) Área de trabalho
	- **c) Começar**
	- d) Aprendizado
- **4.** Do que é cpmposta a área de trabalho do CorelDRAW X8?

A área de trabalho do CorelDRAW X8 é composta pela página do documento, que fica disposta no centro da janela do programa e todos os outros elementos e ferramentas necessários para a execução do trabalho.

**5.** O que são ferramentas interativas?

As ferramentas interativas possibilitam adicionar sombreamento, contorno, mistura, distorção, envelopamento e criar efeitos de extrusão nos objetos.

**1.** O que são os modelos de documento?

Os modelos são documentos predefinidos que facilita muito o desenvolvimento o projeto, pois já possuem diversos elementos de design, como o tamanho da página, imagens, plano de fundo, estilos de caracteres, entre outros.

**2.** O que é o corel conect?

O Corel CONNECT é um aplicativo que permite pesquisar e localizar conteúdos por meio de palavras-chave. As buscas podem ser realizadas nas unidades de armazenamento do computador, rede local ou na Internet.

**3.** Relacione.

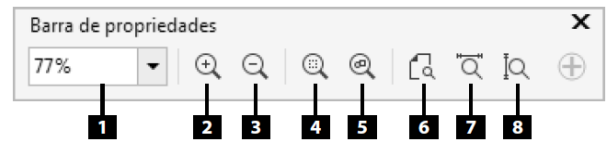

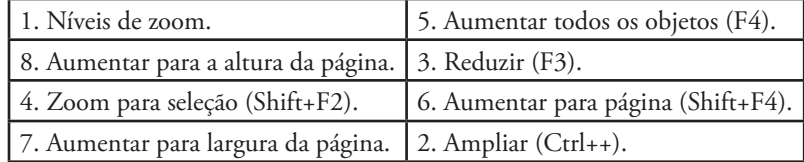

- **4.** Exibe somente o contorno do desenho, os bitmaps são exibidos em modo monocromático, possibilitando visualizar apenas os elementos básicos do desenho.
	- a) Aramado
	- b) Rascunho
	- **c) Aramado simples**
	- d) Aperfeiçoado

- **5.** Cite as formas de fechar um documento.
	- Posicione o cursor do mouse sobre o arquivo desejado na guia de arquivos e clique em seu botão Fechar.
	- Para fechar o arquivo atual, acesse o menu Arquivo e clique na opção Fechar.
	- Para fechar todas as guias abertas, acesse o menu Arquivo e clique na opção Fechar todas.

## **Capítulo 3**

- **1.** Qual é o atalho usado para abrir a ferramenta mão livre?
	- **a) F5**
	- b) M
	- c) L
	- d) F
- **2.** Descreva os passos para desenhar com a ferramenta curva de 3 pontos.
	- 1. Selecione a ferramenta Curva de 3 pontos na Caixa de ferramentas;
	- 2. Posicione a ferramenta sobre a área desejada do documento, pressione o botão esquerdo do mouse e arraste-o até o ponto final da formação, traçando uma linha;
	- 3. Solte o botão e, em seguida, movimente o cursor do mouse para criar a curva;
	- 4. Clique novamente para finalizar a forma.
- **3.** O que são as linhas de fluxo?

As linhas de fluxo são muito utilizadas para interligar objetos, principalmente no desenvolvimento de desenhos técnicos, elas podem ser desenhadas com o auxílio das ferramentas: Conector de linha reta, Conector de ângulo reto e Conector redondo de ângulo reto

**4.** O que é o nó de linha?

O nó de linha possibilita modelar o objeto de curva ao arrastar o nó do segmento. Ainda permite transformar um segmento reto em curvo ou vice-versa. Ao transformar um objeto tem curva, sua forma não será alterada, apenas serão exibidas alças de controle para a modificação da forma.

- **5.** Descreva os passos para alterar um objeto curvo.
	- 1. Na Caixa de ferramentas, selecione a ferramenta Forma (F10);
	- 2. Clique sobre o nó desejado para selecioná-lo;
	- 3. Na Barra de propriedades clique no tipo de nó que deseja utilizar: Nó cúspide, Suavizar nó ou Nó simétrico;
	- 4. Posicione o cursor do mouse sobre a alça de controle e, em seguida, clique e arraste o mouse com o botão esquerdo pressionado para alterar a curva do objeto.

- **1.** Qual é o atalho para usar a ferramenta texto?
	- a) F5
	- $b)$  T
	- c) A
	- **d) F8**
- **2.** O que são os textos artisticos?

Indicado para a criação de textos curtos, como títulos, slogans e logotipos, o texto artístico pode receber uma ampla variedade de efeitos de design, como contorno, preenchimento, brilho, sombra, distorções, transparências, etc.

- **3.** Descreva os passos para texto artísticos.
	- 1. Com a ferramenta Seleção ( ), selecione a moldura do texto;
	- 2. Execute um dos passos:
		- 2.1. No menu Texto, clique na opção Converter em texto artístico  $(Ctrl + F8)$ :
		- 2.2. Clique com o botão direito do mouse sobre a moldura e, no menu exibido, clique na opção Converter em texto artístico (Ctrl+F8).
- **4.** O que são as capitulares?

A capitulação é utilizada para destacar parágrafos e capítulos de publicações com grande volume de texto, utilizada principalmente em jornais e revistas. O recurso aumenta o tamanho da primeira letra do parágrafo, de modo que deixa em evidência seu conteúdo.

**5.** O que é a correção rápida?

Esse procedimento corrige de forma automática as palavras grafadas de forma incorreta e o uso indevido das letras maiúsculas e minúsculas, por meio de um banco de dados do programa.

### **Capítulo 5**

**1.** O que é o padrão LAB?

Esse padrão de cores é baseado no modo em como o ser humano percebe a cor. Dessa forma, é conhecido como um padrão independente de dispositivos.

**2.** O que são as cores extras?

As cores exatas são tintas misturadas previamente, que não podem ser reproduzidas utilizando o padrão CMYK. Geralmente essas cores são utilizas em conjunto com cores compostas, contudo, necessitam de chapas de impressão separadas. Essas cores são disponibilizadas no CorelDRAW X8 por meio de paletas específicas, fornecidas por fabricantes especializados, como Pantone®, Cores HKS®, entre outros.

**3.** Relacione.

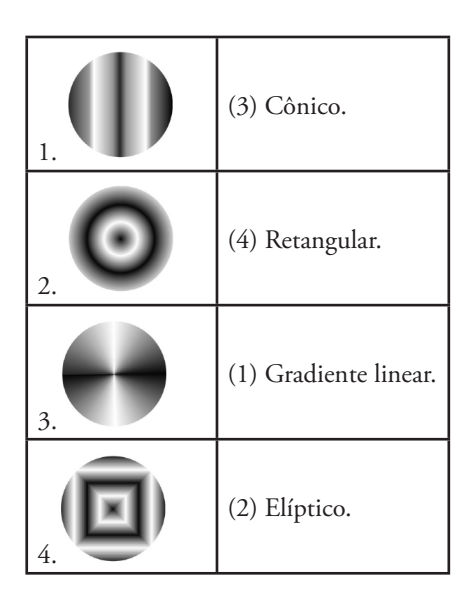

**4.** O que é preenchimento de padrão?

Os preenchimentos de padrão podem ser criados utilizando mais de uma cor, imagens vetoriais ou bitmaps. O padrão de preenchimento de duas cores é baseado em um padrão geométrico preenchido com duas cores que podem ser personalizadas.

**5.** Do que se trata a harmonização de cores?

Uma harmonização se trata de um grupo de estilos de cor combinados. Elas permitem vincular os estilos em relações com base em matizes, e personalizá-los sempre que necessário.

## **Capítulo 6**

**1.**Cite três formas de selecionar objetos.

- \* Para selecionar um único objeto, selecione a ferramenta Seleção e clique sobre ele.
- Para selecionar vários objetos de uma única vez, selecione a ferramenta Seleção e mantenha a tecla <Shift> pressionada enquanto clica sobre os elementos desejados. Se desejar, clique e arraste o mouse com o botão esquerdo pressionado sobre os objetos.
- \* Para que todos os elementos da área de trabalho sejam selecionados, dê um duplo clique na ferramenta Seleção na Caixa de ferramentas.
- **2.** Qual é o comando usado para agrupar objetos?
	- a) Shift +  $G$
	- **b) Ctrl + G**
	- c)  $Ctrl + E$
	- d) Shift + E
- **3.** O que acontece se eu bloquer a posição do objeto?

Bloquear a posição de um objeto assegura que ele não seja movido, dimensionado, transformado e preenchido de modo acidental. O CorelDRAW X8 permite bloquear objetos individuais ou agrupados.

**4.** Como os símbolos são criados?

Os símbolos são criados por meio da conversão de objetos adicionados ao desenho. Ao ser convertido, o novo símbolo é adicionado automaticamente à janela de encaixe Gerenciador de símbolos.

**5.** Descreva os passos para editar símbolos

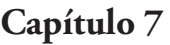

**1.** O que é o efeito transparência?

O efeito de transparência possibilita visualizar parcialmente os elementos posicionados atrás de um determinado objeto. Quanto maior a transparência mais claro e translúcido o objeto se tornará.

**2.** Do que os efeitos de modificação são campaze?

São capazes de alterar o formato dos objetos, personalizando-os completamente. Essas ferramentas manipulam os objetos por meio da deformação de suas bordas e aplicação de atração e retração em seus nós.

**3.** O que é o powerclip?

Com o PowerClip é possível inserir objetos vetoriais e bitmaps dentro de outros objetos e molduras, como retângulos, textos artísticos, círculos, entre outros. Nos casos onde o conteúdo é maior que a moldura, o excedente é cortado para ajustar-se ao recipiente.

- **4.** Descreva os passos para adicionar contornos em objetos.
	- 1. Selecione o objeto que receberá o efeito com a ferramenta Seleção ( );
	- 2. Na Caixa de ferramentas, clique sobre a ferramenta Contorno ( );
	- 3. Posicione a ferramenta sobre o objeto, clique e arraste o mouse para fora se deseja criar um contorno externo. Para criar um contorno interno, clique e arraste o mouse para dentro da forma;
	- 4. Utilize os controles da Barra de propriedades do programa para configurar as diversas características do contorno.

**5.** Qual é a diferença entre chanfradura com borda suave e a em relevo?

A borda suave desenha superfícies chanfradas com sombreamento em algumas áreas. Ja a em relevo aplica a aparência de relevo ao objeto.

### **Capítulo 8**

**1.** Qual diferença entre bitmap e vetor?

Os bitmaps são arquivos formados a partir de pontos coloridos, denominados pixels, que são agrupados para formar imagens. Como exemplo, temos fotos digitais, ja o vetor, por serem formadas com base em linhas e curvas, definidas por meio de cálculos matemáticos, as imagens vetoriais não perdem sua qualidade quando são ampliadas. Quando esse tipo de objeto é ampliado, o processador da máquina refaz os cálculos de posição e tamanho da imagem, além da repetição do padrão de cores.

- **2.** Descreva os passos para transformar vetores em bitmap.
	- 1. Selecione o objeto vetorial que será convertido em um bitmap;
	- 2. Acesse o menu Bitmaps e clique na opção Converter em bitmap...;
	- 3. Será exibida a caixa de diálogo Converter em bitmap. Nela faça os seguintes ajustes:
		- 3.1. Na caixa de listagem Resolução, defina a resolução da imagem (resoluções altas aumentam a qualidade da imagem, em consequência aumentam o tamanho do arquivo);
		- 3.2. Na caixa de listagem Modo de cor, determine o padrão de cores que será utilizado;
		- 3.3. Marque a caixa de seleção Simulado, para simular um número de cores maior que as disponíveis. Essa opção é disponibilizada para imagens com 256 cores ou menos;
		- 3.4. Marque a caixa de seleção Impressão sobreposta de preto sempre, para sobrepor o preto toda vez que esta cor for superior. Essa opção evita que espaços entre objetos pretos e objetos adjacentes sejam exibidos. (Essa opção fica disponível de acordo com o vetor que se deseja converter);
		- 3.5. Marque a caixa de seleção Suavização de serrilhado, dessa forma as bordas do bitmap serão suavizadas;
		- 3.6. Marque a caixa de seleção Fundo transparente para tornar o fundo do bitmap transparente;
	- 4. Clique no botão OK para converter o objeto em um bitmap.

**3.** O que é rsatreio de bitmap?

O rastreio de bitmaps permite a criação de objetos vetoriais que podem ser editados e escalados por meio do contorno ou do preenchimento da imagem. O CorelDRAW X8 possibilita que o rastreio seja realizado em fotos, arte final, logotipos e objetos digitalizados.

**4.** O que é o rastreio do contorno?

Esse método também é conhecido como "preenchimento", o rastreio do contorno é bastante indicado para o rastreio de bitmaps que não possuam contorno. O método apresenta excelentes resultados no rastreio de fotografias, logotipos e clip-arts.

**5.** Relacione.

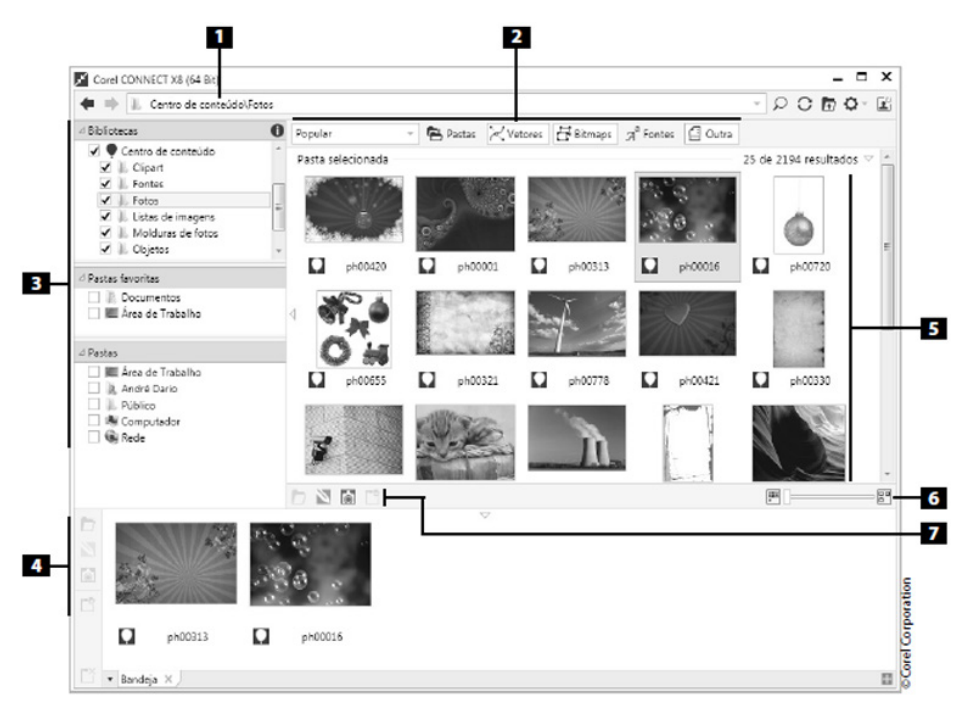

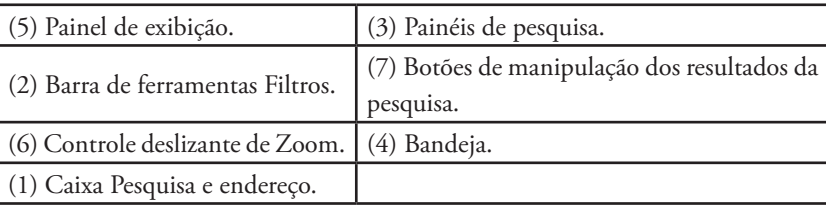

**1.** Do que se trata o PDF?

O PDF (Portable Document Format) trata-se de um formato de arquivo desenvolvido pela empresa Adobe, o formato tem como objetivo ser compatível com a maioria dos sistemas operacionais do mercado, assim como com diferentes arquiteturas de micro-computadores.

**2.** O que é a sangra?

Sangrar o arquivo significa expandir a arte além dos limites da página, após a área de corte, em todas as extremidades. Garantindo que, quando a arte for impressa, e o papel cortado, não sobrem espaços em branco em suas bordas, caso ocorra alguma variação entre os processos de impressão e corte; algo comum em indústrias gráficas.

- **3.** Descreva os passos para fechar um documento em PDF.
	- 1. No menu Arquivo, clique sobre a opção Exportar (Ctrl+E);
	- 2. Na caixa de diálogo Exportar, localize a pasta onde deseja salvar o arquivo;
	- 3. No campo Nome, digite um nome para o arquivo;
	- 4. Na caixa de listagem Tipo, selecione a opção PDF Adobe Portable Document Format e, em seguida, clique no botão Exportar;
	- 5. Na caixa de diálogo Configurações PDF, selecione a guia Pré-impressão;
	- 6. Marque a caixa de seleção Limite de sangramento e, em seguida, digite um valor para a sangria da página;
	- 7. No grupo Marcas da impressora, selecione a opção Marcas de corte para que elas sejam impressas juntamente com a arte;
	- 8. Clique no botão OK.
- **4.** Quais são os tipos de senhas para pdf o corel draw possui?
	- Senha de permissão, que permite controlar se o arquivo será impresso, editado ou copiado;
	- Senha de abertura, que controla a permissão de acesso ao arquivo.

**5.** Para que serve PDF otimizado?

Otimizar um arquivo PDF permite que ele seja aberto pelas diversas versões de visualizadores disponíveis no mercado. Quando uma publicação é destinada à ampla distribuição, é recomendável utilizar opções de compatibilidade inferior, como Acrobat 4.0 ou 5.0 para que o arquivo possa ser visualizado em versões anteriores do visualizador.

## **Capítulo 10**

**1.** Porque é importante vizualizar arquivos antes da impressão?

A visualização dos arquivos antes da impressão permite verificar previamente o posicionamento dos objetos na página. Por meio do recurso de zoom, você poderá visualizar de forma mais detalhada as áreas específicas do desenho.

**2.** O que é a impressão em ladrilio?

A impressão em ladrinho é indicada quando há a necessidade de imprimir em uma impressora comum um arquivo maior que o formato de papel aceito pelo equipamento, como banners ou cartazes.

**3.** O que é possivel determinar no estilo de impressão?

No estilo é possível determinar todas as características da impressão, como qualidade de impressão, tamanho e orientação do papel, gerenciamento de cores, entre outras.

**4.** O que é o processo de imposição?

O processo de imposição permite imprimir mais de uma página do arquivo por folha de papel e, também, reproduzir várias vezes uma mesma página. Esse recurso é muito utilizado na indústria gráfica devido ao fato de os equipamentos utilizarem papel em grandes formatos.

- **5.** Descreva os passos para exportar um arquivo para um formato compatível com a Web.
	- 1. Selecione o objeto que deseja exportar. Para exportar a página toda, basta que nenhum objeto seja selecionado;
	- 2. No menu Arquivo, clique em Exportar Para e, em seguida, clique em Exportar para a Web;
	- 3. A caixa de diálogo Exportar para a Web será exibida;
	- 4. Na caixa de listagem Formato, selecione um formato para exportação;
	- 5. Na caixa de listagem Lista de predefinições, selecione uma das configurações disponíveis para aplicar à imagem;
	- 6. Clique no botão Salvar como. A caixa de diálogo Salvar como será exibida;
	- 7. Localize a unidade de disco e a pasta onde deseja salvar o arquivo;
	- 8. No campo Nome, digite o nome desejado para o arquivo;
	- 9. Clique no botão Salvar.